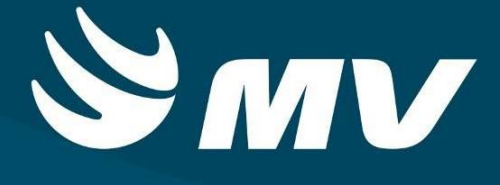

**REGULADOR DE LEITOS Perfil Solicitante**

**VERSÃO 1.68**

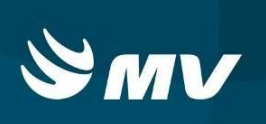

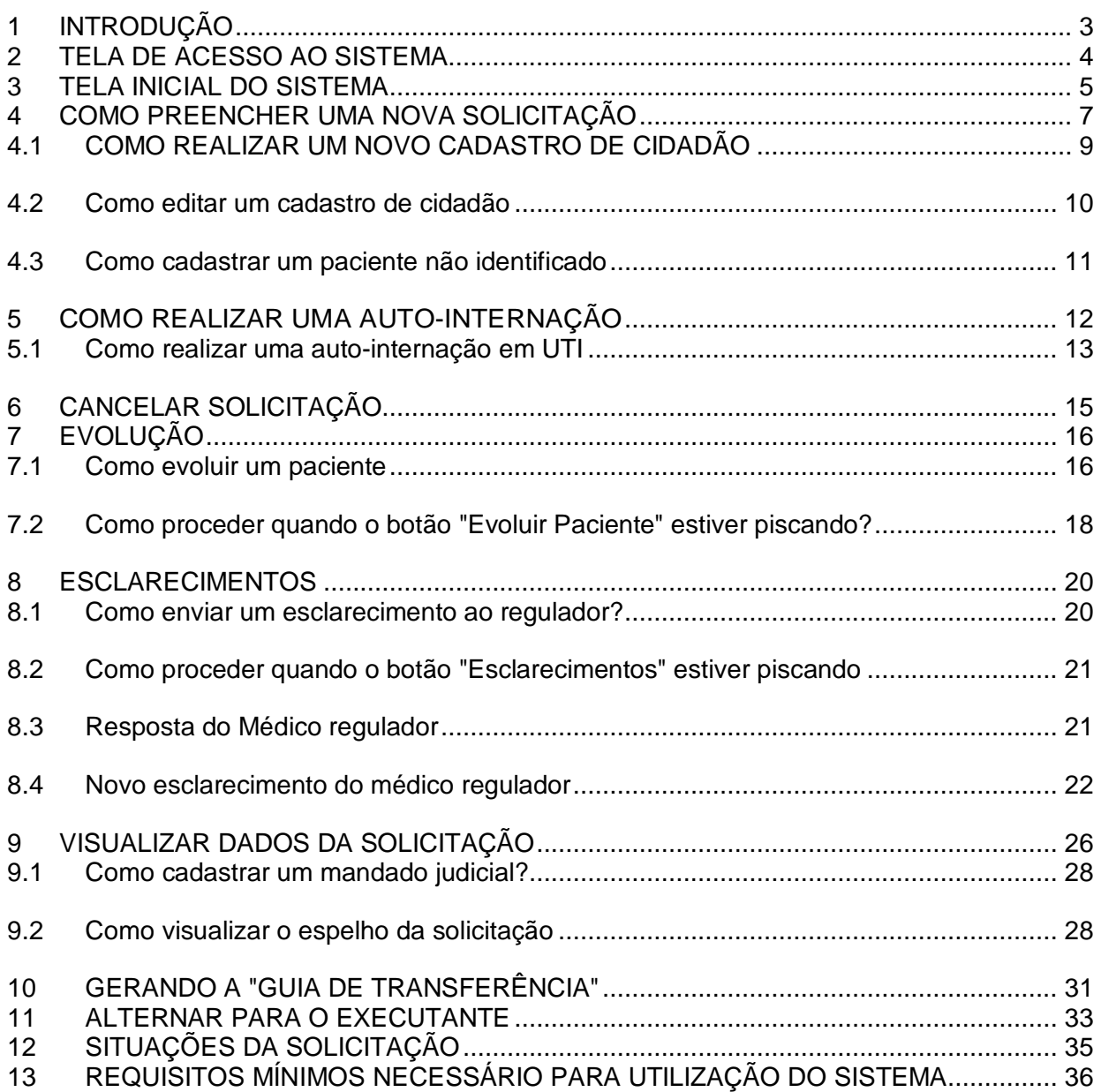

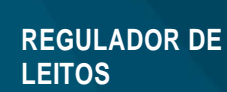

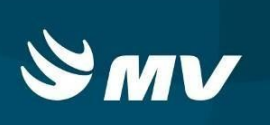

## **1 INTRODUÇÃO**

36

O perfil Solicitante Eletivo possui a função que permite ao estabelecimento de Saúde cadastrar solicitações para internação, bem como consultar pacientes e cancelar solicitações. Neste perfil, também é possível evoluir pacientes, solicitar esclarecimentos, cadastrar/consultar dados do paciente entre outras ações.

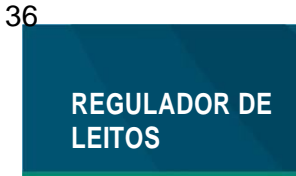

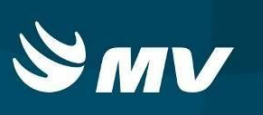

### **2 TELA DE ACESSO AO SISTEMA**

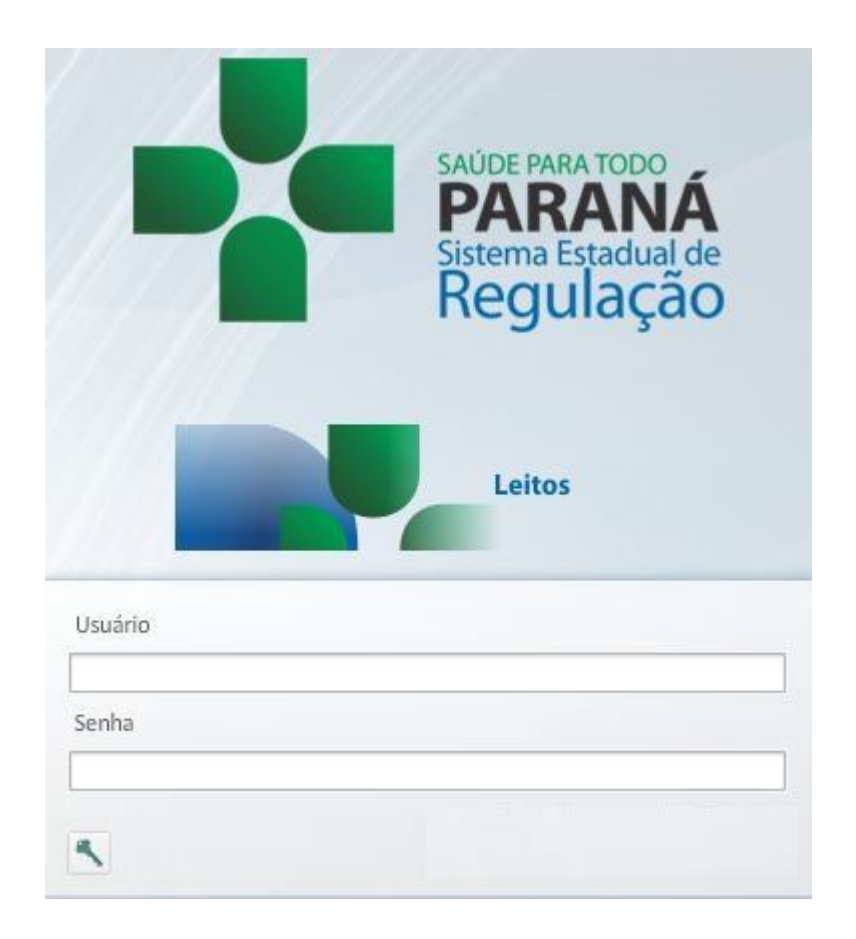

Para acessar o sistema acesse a página da Secretaria de Estado da Saúde do Paraná

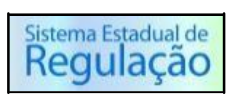

(www.saude.pr.gov.br), clique no ícone , escolha o módulo de leitos e clique em Acesso

Informe sua identificação de usuário e senha pessoal. Espere carregar e selecione o

Perfil "SOLICITANTE" e o seu Estabelecimento, e pressione o botão para se conectar ao sistema.

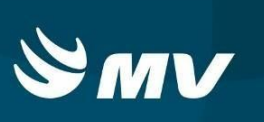

## **3 TELA INICIAL DO SISTEMA**

Após o login, aparecerá a tela abaixo:

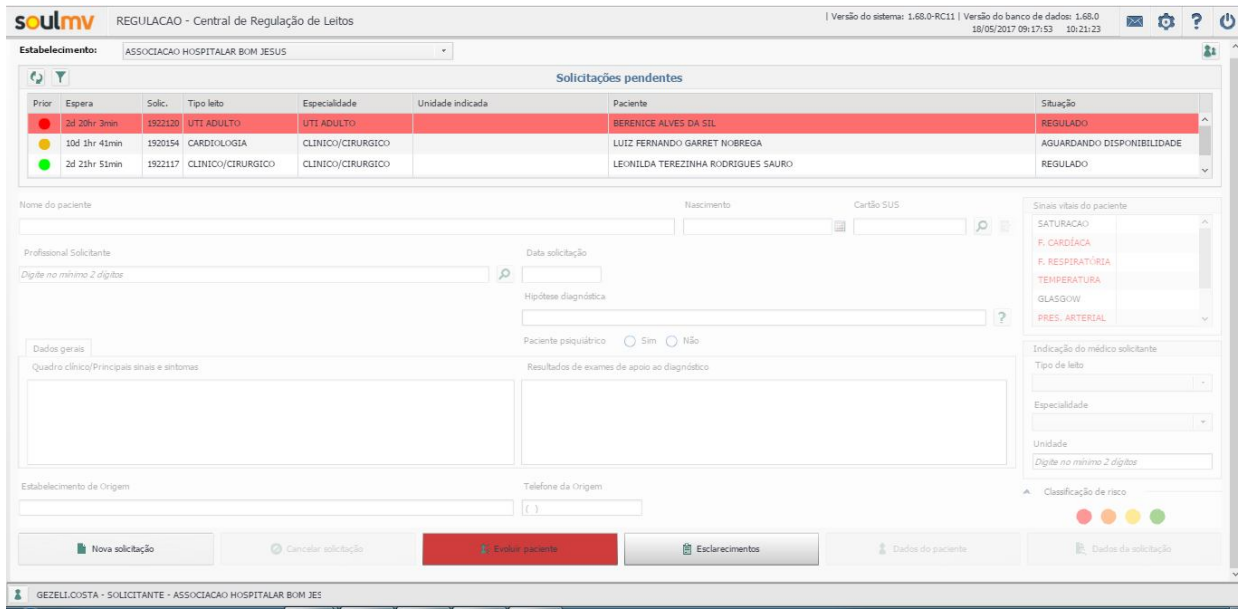

Nesta tela é possível verificar a lista de solicitações de acordo com a prioridade (quando já definida pelo profissional Regulador); tempo de espera; tipo de leito e especialidade, unidade indicada (quando já definidas); o nome do paciente e a situação dessa solicitação.

Selecionando um paciente da lista ainda é possível verificar os dados pessoais (nome, data de nascimento, cartão SUS e sexo), e os dados da solicitação (hipótese diagnóstica, quadro clínico e eventuais exames realizados). Também é possível visualizar se a solicitação é de paciente psiquiátrico, e visualizar dados pertinentes a mesma, como histórico psiquiátrico e tipo de internação – se compulsória, voluntária ou involuntária.

Nas opções no rodapé da tela, encontram-se os seguintes botões:

- **Nova Solicitação**: possibilita a criação de uma nova solicitação
- **Cancelar Solicitação**: será possível cancelar uma solicitação retirando-a do processo de regulação;
- **Evoluir Paciente**: possibilita o registro da evolução do quadro clínico do paciente, bem como visualizar o histórico de evoluções anteriores. Através desta tela, o usuário

descreve a evolução, cadastra sinais vitais e sinaliza possíveis alterações no quadro clínico do paciente;

## **REGULADOR DE LEITOS**

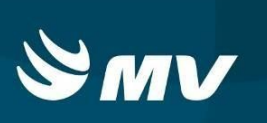

- **Esclarecimentos**: essa tela permite a comunicação entre os profissionais: Solicitante e Regulador, através de envio de mensagens;
- **Dados do Paciente**: visualizar e/ou complementar dados do cidadão;
- **Dados da Solicitação**: Permite ao profissional Solicitante inserir informações complementares na solicitação de leitos, tais como CID, Procedimento, Causas Externas e inserção de **Mandado Judicial**.

**IMPORTANTE: quando existe mandado judicial associado a uma solicitação, está passará a ser tarjada em vermelho.**

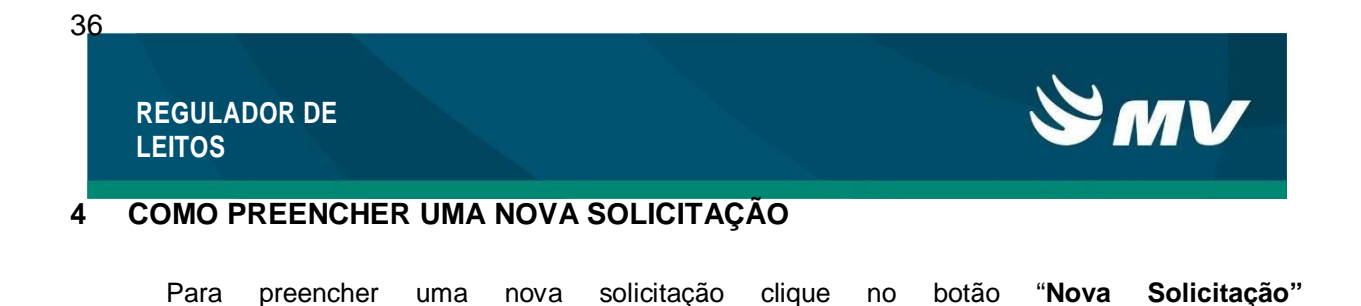

Nova solicitação será habilitado os campos para preenchimento de uma nova solicitação. O primeiro passo é pesquisar se o paciente já possui cadastro na base de dados, recomendamos que a busca seja efetuada informando o primeiro nome e a data de nascimento do

cidadão. Em seguida acione o botão **"Pesquisar"** .

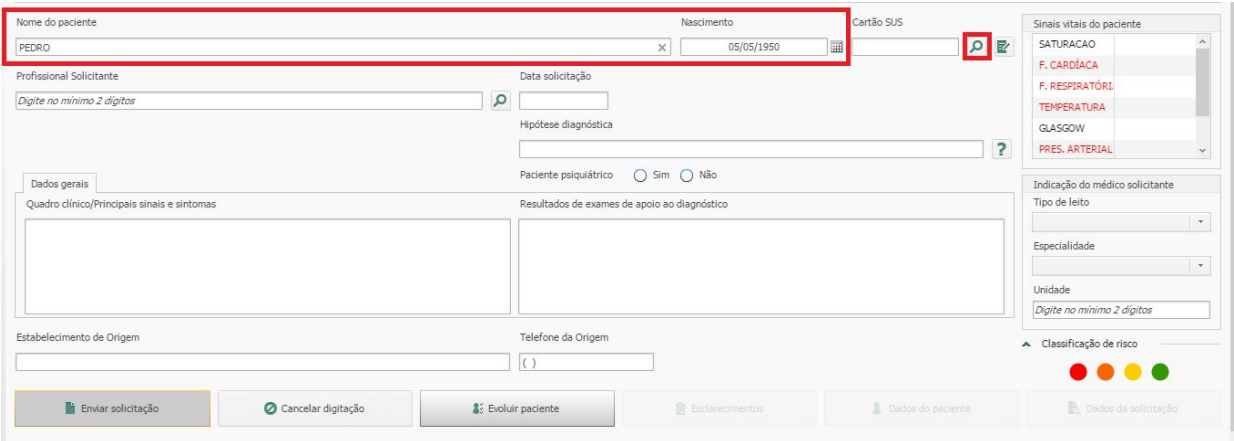

O sistema irá verificar se já existe um cidadão cadastrado no sistema com os dados informados abrindo a tela **"Listagem de Pessoas".** Caso o cidadão já esteja cadastrado e os dados trazidos pelo sistema estejam corretos basta selecioná-lo e dar continuidade ao processo.

Para selecionar o cidadão, clique no nome do cidadão e em seguida no botão **"Escolher**  Paciente" <sup>1</sup> ou apenas clique duas vezes sobre ele, após será direcionado para a tela inicial onde devem ser preenchidos os dados da solicitação.

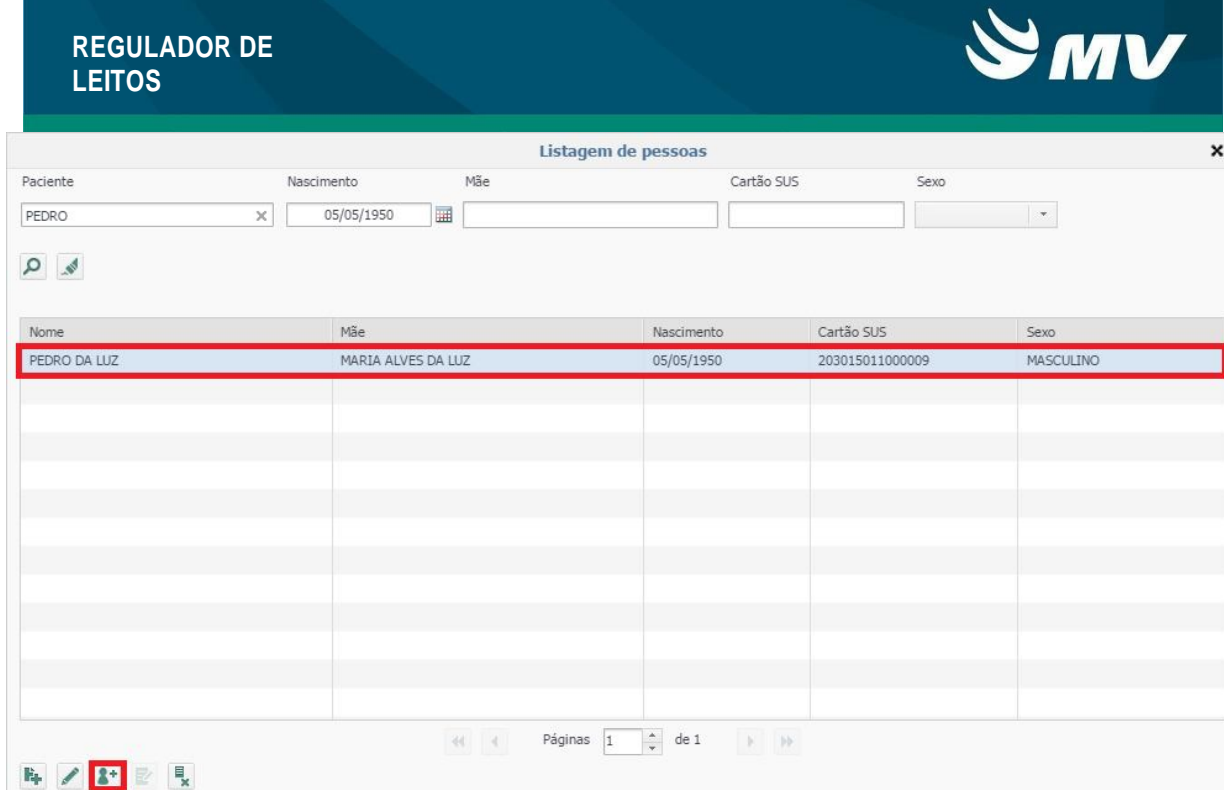

O sistema retornará a tela inicial para que seja preenchido o restante dos dados da solicitação: Profissional Solicitante, **o campo Data da Solicitação será preenchido automaticamente após envio da solicitação**, Quadro clínico, resultados de Exames, Hipótese diagnóstica, informar se esta solicitação é para paciente psiquiátrico (**caso sim**, será habilitado a guia Dados Psiquiátrico para preenchimento do histórico psiquiátrico e tipo de internação (conforme imagem abaixo)), Estabelecimento Origem (informar a localização do paciente caso a solicitação proceda de outro estabelecimento) e Telefone Origem.

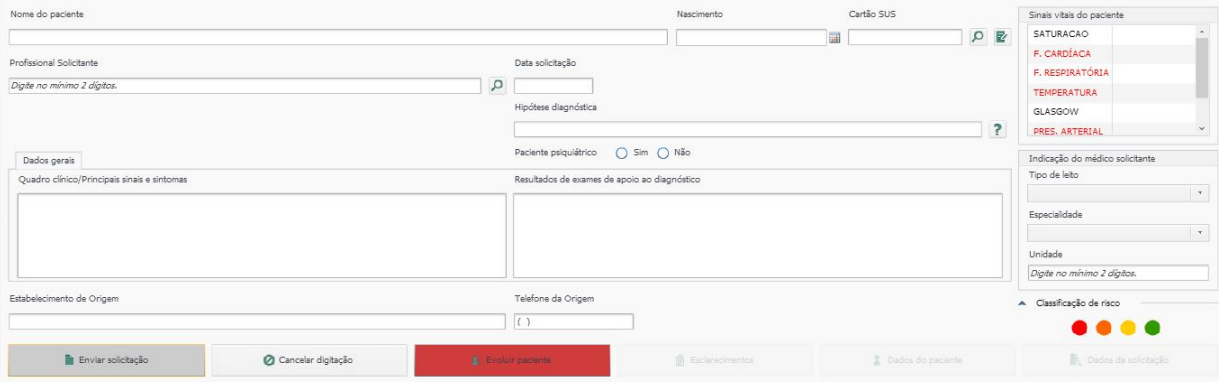

Preencher os sinais vitais necessários. Somente são obrigatórios aqueles que estão escritos em vermelho e os demais, se não informados, não impedem o registro da solicitação.

Quanto mais completo e mais rico de informações estiverem preenchidos os campos, facilitará a avaliação do Regulador.

Após preenchimento dos dados, clicar no botão "Enviar Solicitação"

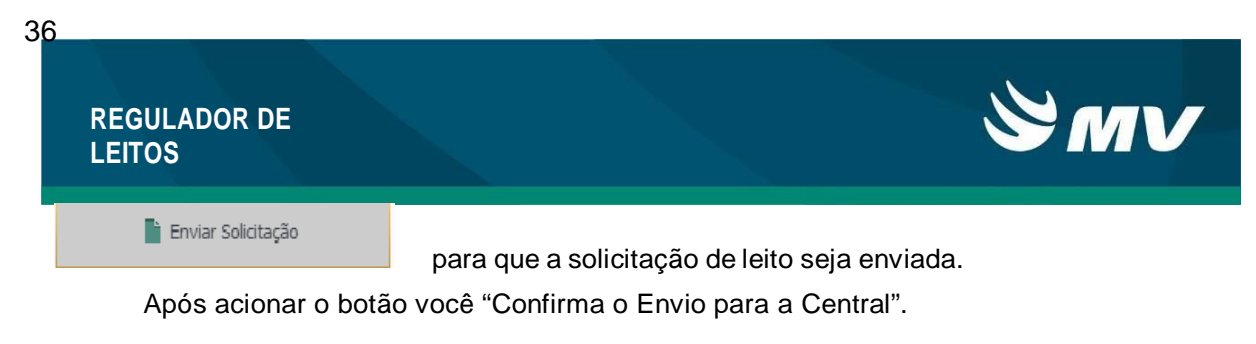

A solicitação será enviada para avaliação do médico Regulador da Central Macrorregional responsável.

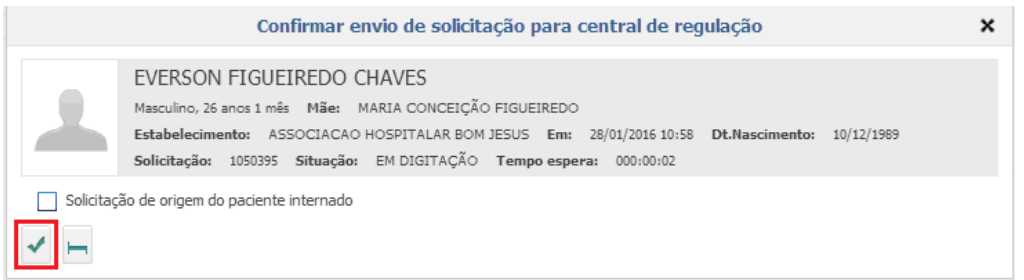

## *4.1 COMO REALIZAR UM NOVO CADASTRO DE CIDADÃO*

Se no sistema não houver cadastro do paciente, o usuário tem a possibilidade de efetuar

um novo registro. Para tanto, deve utilizar o botão **Figure 10 de Cadastro**"

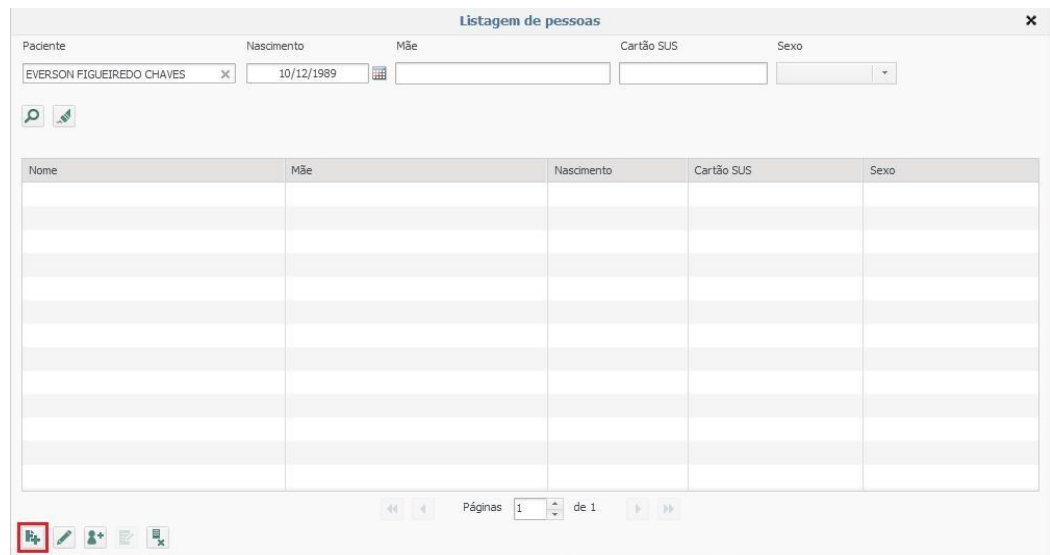

O sistema habilitará um novo formulário para preenchimento dos dados do paciente.

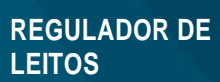

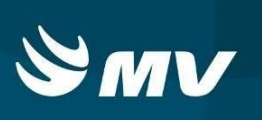

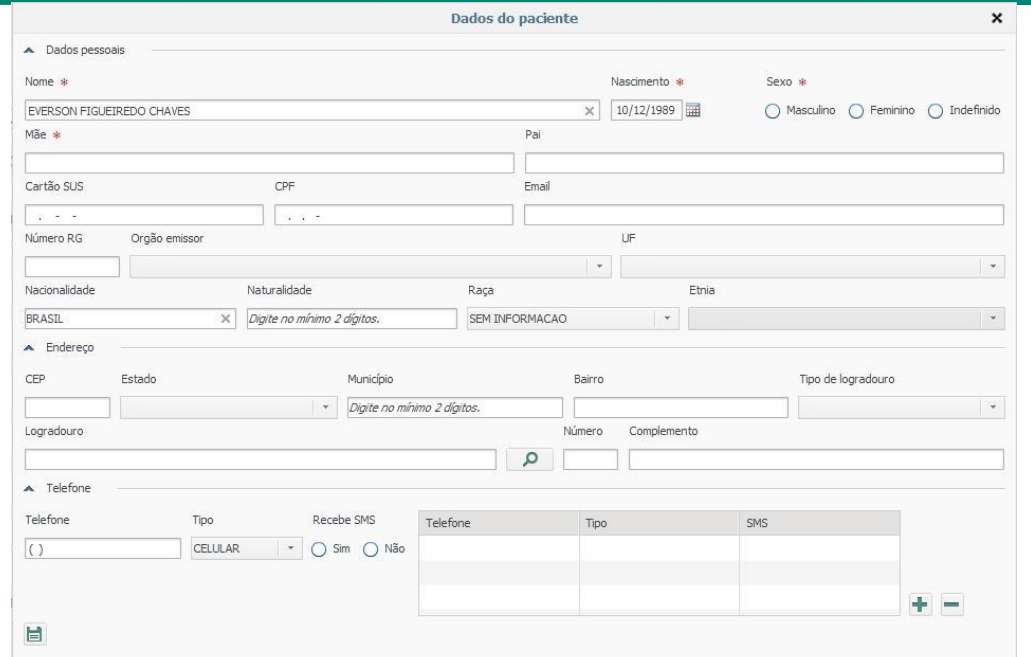

Não deixe de preencher nenhum campo.

Pressione  $\Box$  "Salvar", o sistema retornará para a tela de escolha do paciente onde trará somente o paciente que acabou de ser cadastrado, selecione o paciente e clique em **"Escolher Paciente"**, ou apenas clique **duas vezes** sobre ele, após será direcionado para a tela inicial onde devem ser preenchidos os dados da solicitação.

#### *4.2 Como editar um cadastro de cidadão*

Caso seja preciso alterar algum dado do cadastro do cidadão, localizá-lo no sistema, selecioná-lo e na tela **"Listagem de Pessoas"** clique no botão **"Alterar Dados" .** Essa opção irá abrir o cadastro do cidadão e permitirá realizar todas as alterações necessárias. Após realizálas clique no botão salvar e prossiga normalmente com a solicitação.

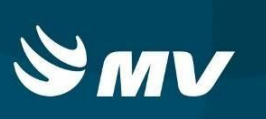

### *4.3 Como cadastrar um paciente não identificado*

Realize qualquer pesquisa de nome de cidadão na tela inicial, para abrir a tela **Listagem** 

de Pessoas, identifique a opção "Não Identificado",

 $\sim$  2+

fazer um cadastro provisório do paciente desacompanhado e sem condições de comunicação. Recomendamos que não seja efetuado o cadastro do cidadão como "Desconhecido", pois isso dificultará a localização do cadastro do cidadão e sua edição, após o paciente se identificar.

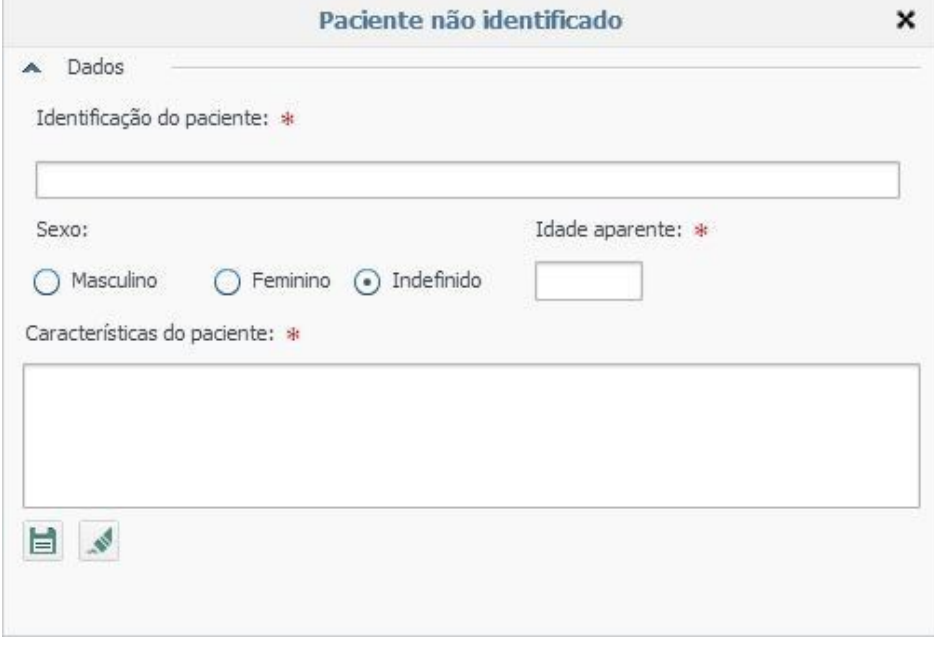

目 Acione o botão **"Salvar"** para salvar o registro inserido ou em **"Limpar"** para limpar os dados da tela e inserir novos.

Da mesma forma, o sistema retornará para a tela de escolha do paciente onde trará somente o paciente que acabou de ser cadastrado, selecione o paciente e clique em **"Escolher Paciente"**, ou apenas clique **duas vezes** sobre ele, após será direcionado para a tela inicial onde devem ser preenchidos os dados da solicitação.

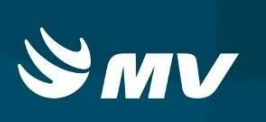

### **5 COMO REALIZAR UMA AUTO-INTERNAÇÃO**

Para registrar auto-internação de pacientes que buscam atendimento porta de entrada, deve ser preenchido as informações como descrito acima, iniciando o processo acionando o botão

"Nova Solicitação" **para que os campos da tela sejam habilitados e** uma nova solicitação de leito seja efetuada para o paciente.

Informar todos os campos da tela e pressionar o botão "Enviar Solicitação" Enviar solicitação , o sistema abrirá janela de Confirmação de envio para a Central:

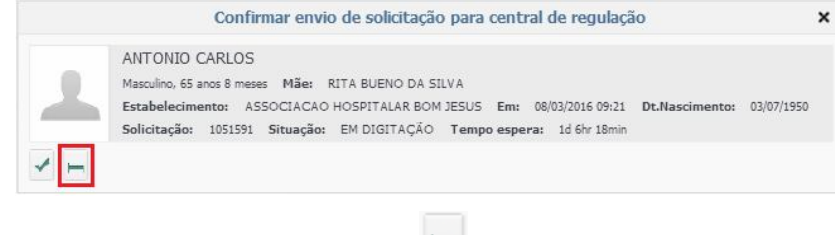

Clique em "Internação auto-gestão"

Será exibida a tela "Reservar leitos", sendo necessário selecionar o tipo de leito em que o paciente será internado, selecionar a opção leitos da central e informar a procedência da solicitação e seu código de atendimento.

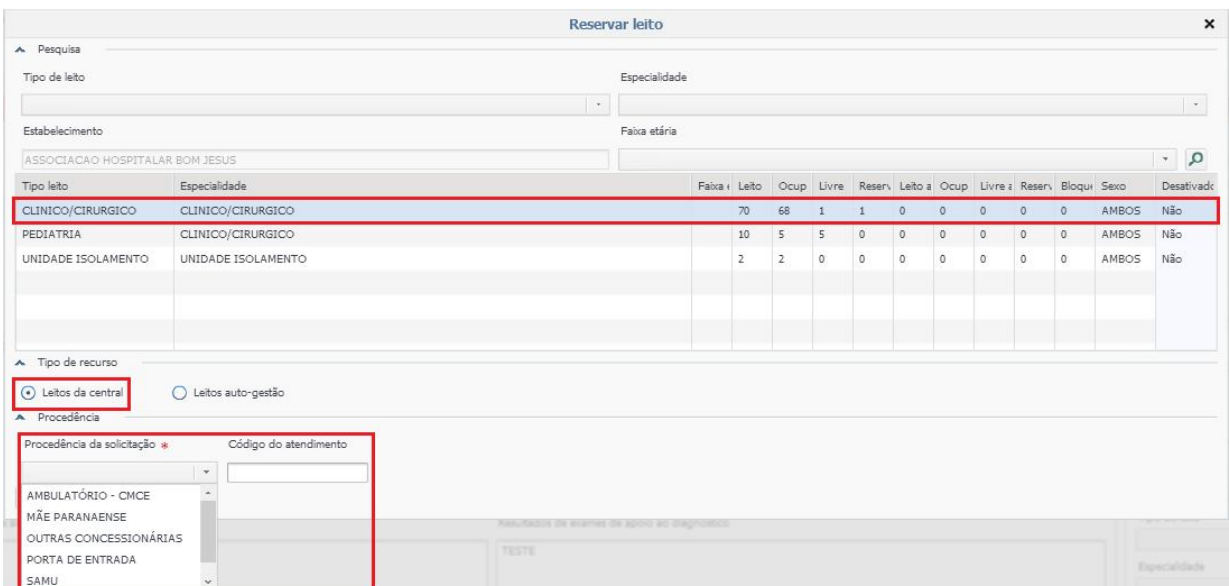

Observação: Abaixo especificamos procedência da solicitação e código do atendimento para facilitar o entendimento.

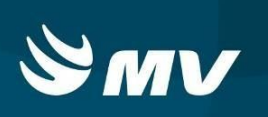

#### **Procedência da solicitação:**

A Sesa – Secretaria Estadual de Saúde solicita que seja informada qual a **procedência** do paciente, informando o **código do atendimento** realizado, dentre as opções visualizadas foram cadastradas as opções:

*Ambulatório – CMCE*, número da solicitação realizada no sistema "Central de Marcação de Consultas e Exames, informação obrigatória;

*Mãe Paranaense*, número do atendimento realizado no programa Mãe Paranaense, informação obrigatória;

*Outras Concessionárias*, número do atendimento realizado em outras concessionárias, Ex.: SOS usuário, atendimento nas rodovias, informação obrigatória;

*Porta de entrada*, atendimento através de procura direta, em que o paciente busca atendimento no estabelecimento, informação não obrigatória;

*Samu*, número do atendimento da ocorrência do SAMU, informação obrigatória;

*Siate*, número do atendimento da ocorrência do SIATE, informação obrigatória.

### *5.1 Como realizar uma auto-internação em UTI*

Para registrar auto-internação de pacientes que buscam atendimento porta de entrada e que são internados em UTI's, deve ser preenchido as informações como descrito acima, frisando no quadro inicial a justificativa do internamento no leito de UTI. O inicio do processo anicia-se pelo

Nova solicitação botão "Nova Solicitação" para que os campos da tela sejam habilitados e uma nova solicitação de leito seja efetuada para o paciente.

Informar todos os campos da tela do preenchimento da solicitação como descrito nos itens acima e informar os campos: "Indicação do médico solicitante" (tipo de leito – Uti Adulto, especialidade – Uti Adulto e unidade – nome do estabelecimento)

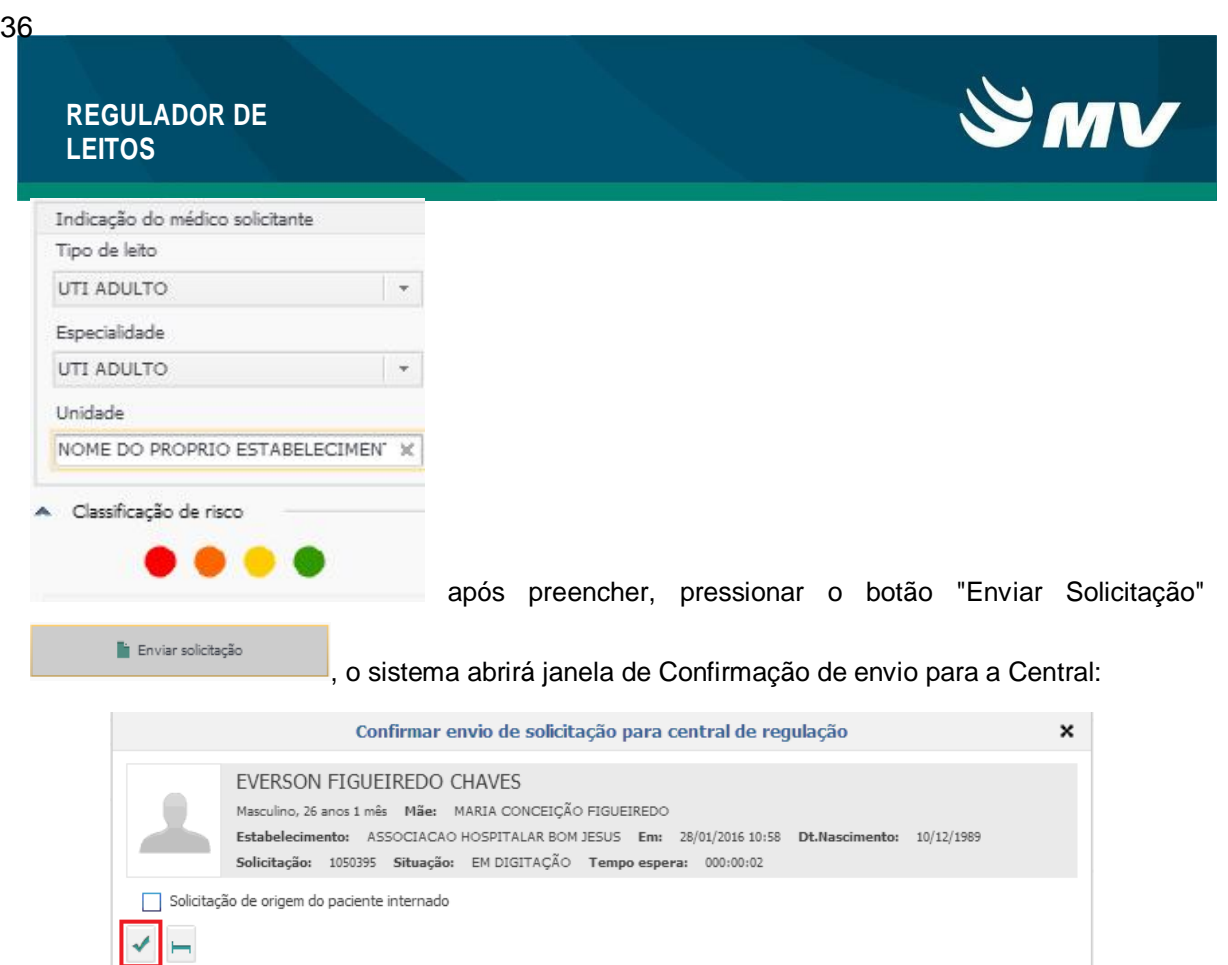

### Após acionar o botão **"Confirma o Envio para a Central"**.

A solicitação será enviada para avaliação do médico Regulador da Central Macrorregional responsável, sendo necessário confirmar a internação alternando para a tela do "Executante".

Localize o botão **"Alternar para o executante"** , ao constatar a solicitação na situação: "Aguardando confirmação", clique em "Confirmar disponibilidade" e será exibida a mensagem:

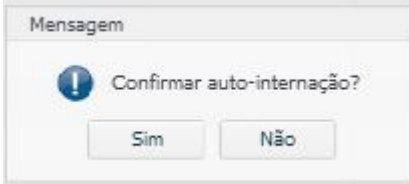

neste momento, o paciente será internado no

estabelecimento.

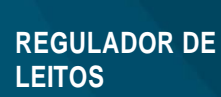

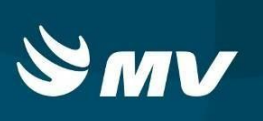

## **6 CANCELAR SOLICITAÇÃO**

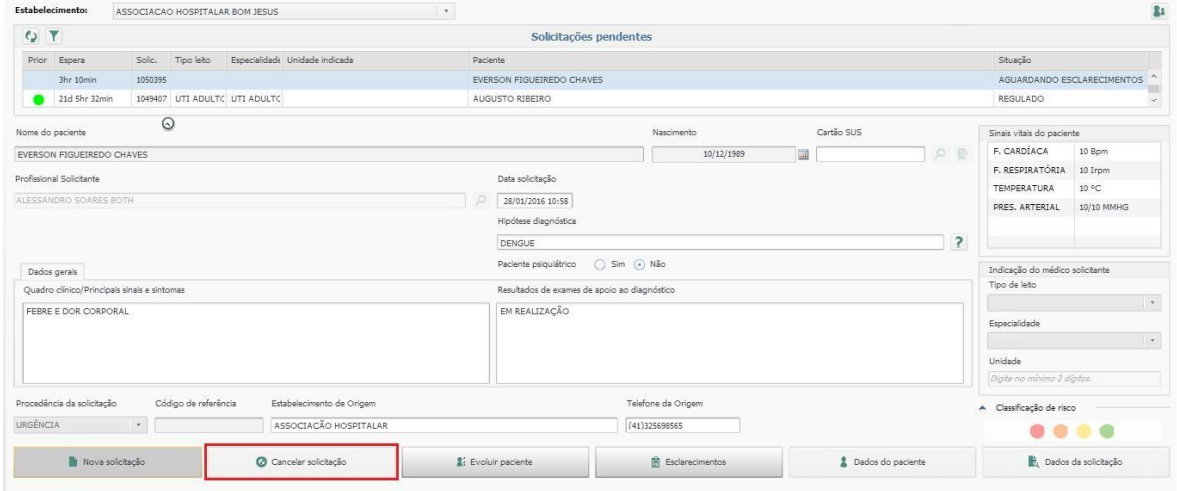

Enquanto o paciente não for admitido na unidade executante será possível cancelar a

solicitação.

Na tela inicial, selecione o paciente de interesse na lista de "Solicitações Pendentes" e

pressione o botão **"Cancelar Solicitação"**.

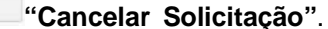

O sistema abrirá uma janela para que seja informado o motivo do cancelamento descrevendo-o em detalhes, salve em seguida.

## **REGULADOR DE LEITOS**

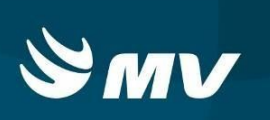

### **7 EVOLUÇÃO**

36

A tela inicial do solicitante apresenta um item chamado **"Evoluir Paciente"**, onde possibilita o registro da evolução do quadro clínico do paciente, bem como visualizar o histórico de evoluções anteriores. Através desta tela, o usuário descreve a evolução, cadastra sinais vitais e sinaliza ainda possíveis alterações no quadro clínico do paciente.

O Solicitante pode realizar essa evolução em qualquer momento que julgue necessário ou ainda pode ser requerido pelo Regulador.

#### *7.1 Como evoluir um paciente*

Para realizar a evolução do paciente é necessário selecionar o paciente na lista de

Si Evoluir Paciente

pacientes, e clicar em no botão "Evoluir Paciente"

Em seguida o sistema abrirá uma nova tela com os dados da evolução, clique em **"Novo"**, preencha a **"Descrição da Evolução"**, os sinais vitais e o profissional que está realizando essa evolução.

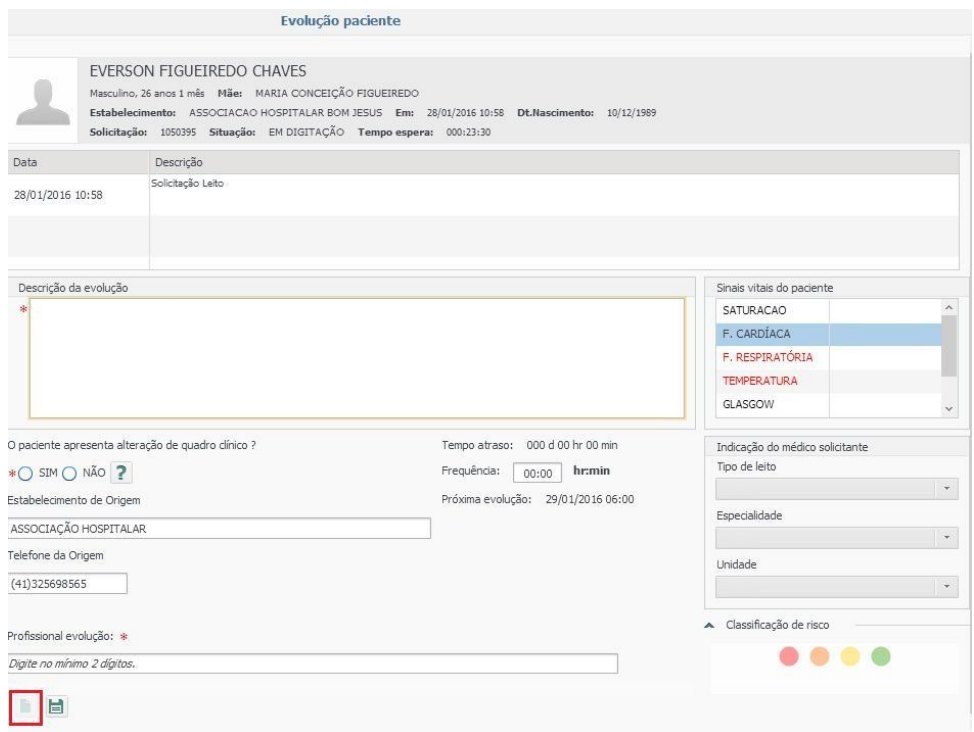

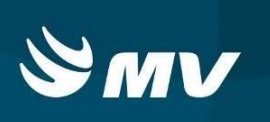

Quando responder ao questionamento "Alteração no quadro clínico" deve certificar-se da informação, pois no caso da resposta ser positiva, o sistema entenderá automaticamente que houve uma alteração considerável do quadro clínico do paciente. Isso fará com que a solicitação retorne para o profissional Regulador, e este receba imediatamente um aviso indicando a alteração do quadro clínico deste paciente.

Caso tenha sido sinalizado que o quadro clínico do paciente sofreu alterações, a classificação de risco fica habilitada, permitindo que o profissional Solicitante classifique o paciente de acordo com as cores que determinam o nível do risco;

▪Vermelho - Muito Alta

▪Laranja - Alta

▪Amarelo - Média

▪Verde – Baixa

## **Caso a resposta seja negativa, o paciente terá o quadro clínico atualizado, porém, permanecerá na mesma etapa do processo de regulação.**

Note que, caso o regulador tenha estipulado freqüência para realização da evolução, o sistema exibe automaticamente a data e hora que deverá ser realizada a evolução.

Ao terminar a digitação dos dados, clique no botão "Salvar" , a evolução registrada passa a ser exibida na lista de evoluções.

**OBSERVAÇÃO:** Quando clicar no botão "Evoluir paciente", observe que a esquerda da tela estarão listados os nomes de todos os pacientes que estão aguardando a atualização do seu quadro clínico.

Para isso, selecione o paciente desejado e realize a evolução.

**REGULADOR DE LEITOS**

36

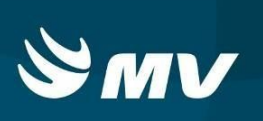

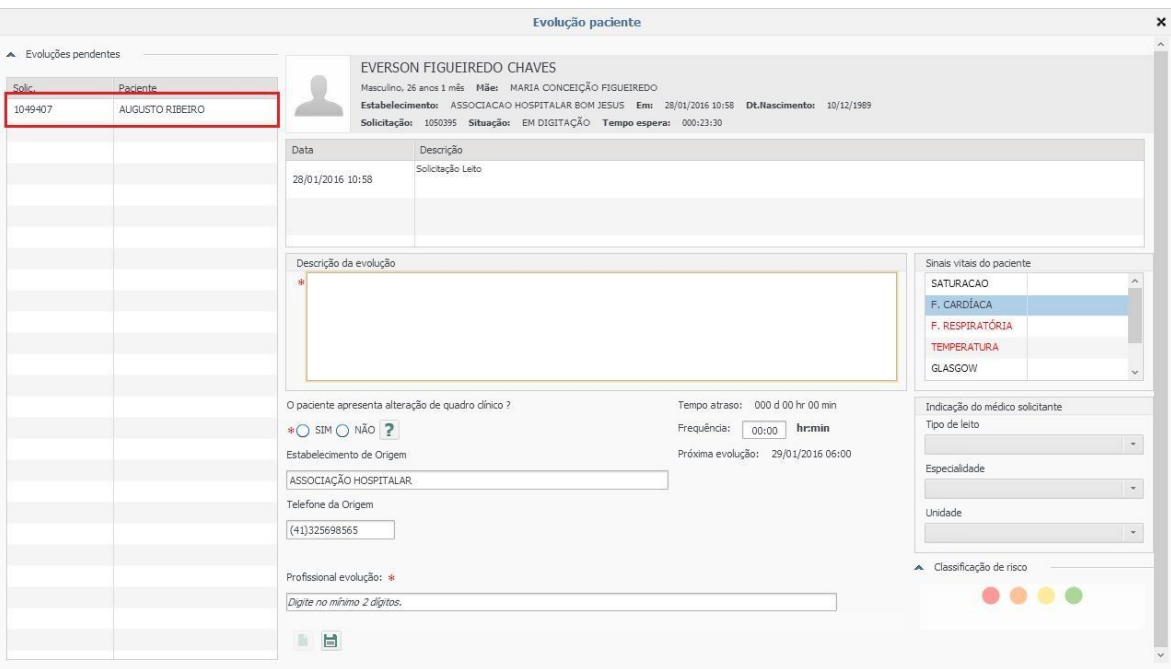

## *7.2 Como proceder quando o botão "Evoluir Paciente" estiver piscando?*

O botão evoluir paciente piscando em vermelho é sinal de que é necessário atualizar a situação clínica e os sinais vitais dos pacientes da lista.

Antes de clicar no botão assegure-se de que nenhum paciente da lista de solicitações pendentes esteja selecionado, assim o sistema direcionara-lo automaticamente a solicitação que encontra-se pendente de evolução.

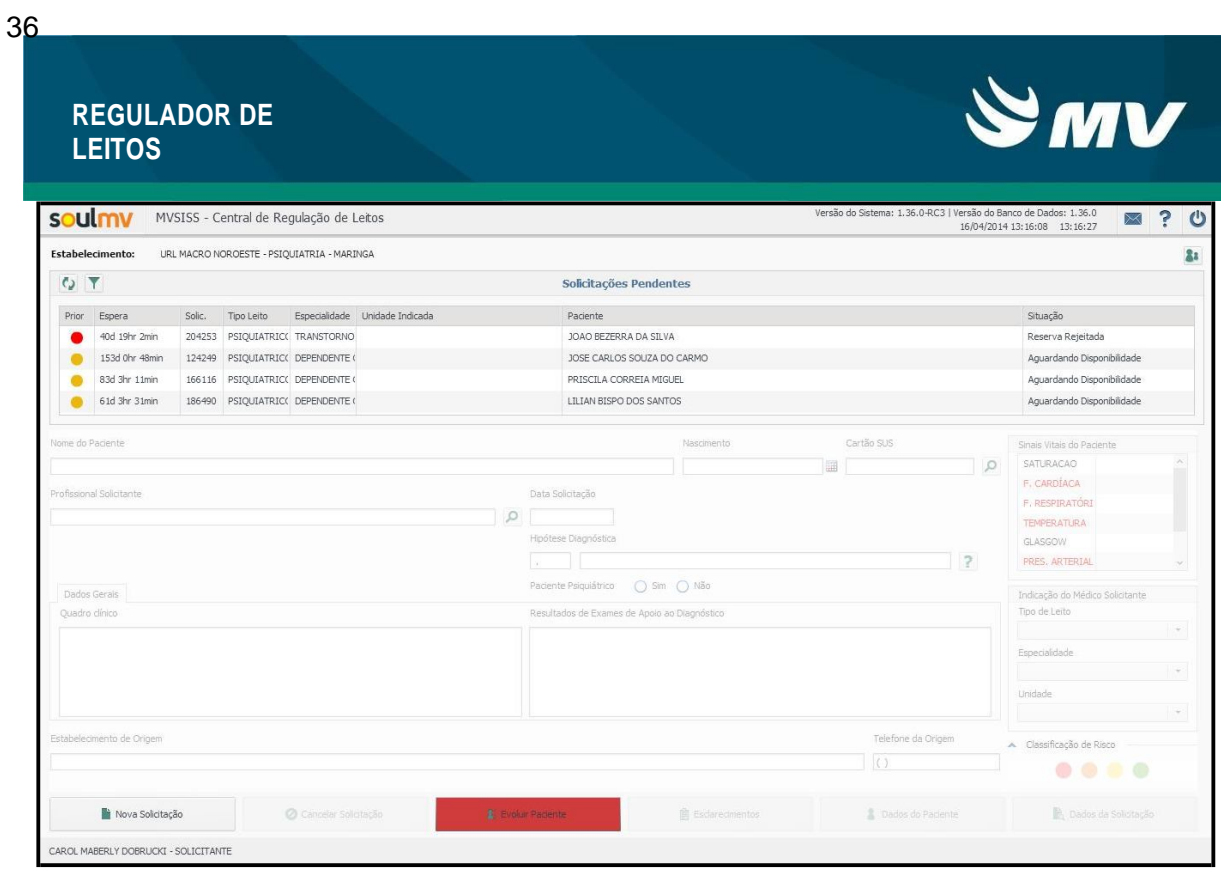

Ao clicar em "Evoluir Paciente" o sistema abrirá a tela de "Evolução do paciente". Clique em **"Novo"**, preencha a **"Descrição da Evolução"**, resposta a pergunta se houve alteração de quadro clínico, os sinais vitais e o profissional que está realizando essa evolução. Ao

terminar a digitação dos dados, clique no botão "Salvar" | | , a evolução registrada passa a ser exibida na lista deevoluções.

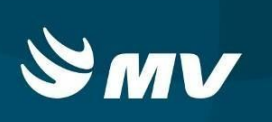

### **8 ESCLARECIMENTOS**

O botão "Esclarecimentos" permite a comunicação entre o profissional Solicitante e o profissional Regulador, ou vice-versa, através de envios de mensagens.

### *8.1 Como enviar um esclarecimento ao regulador?*

Caso queira realizar um esclarecimento sobre alguma questão com o regulador, na tela inicial, selecione a solicitação de interesse e pressione o botão "**Esclarecimentos**"

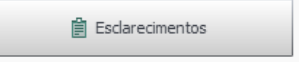

O sistema abrirá uma tela chamada "Esclarecimentos".

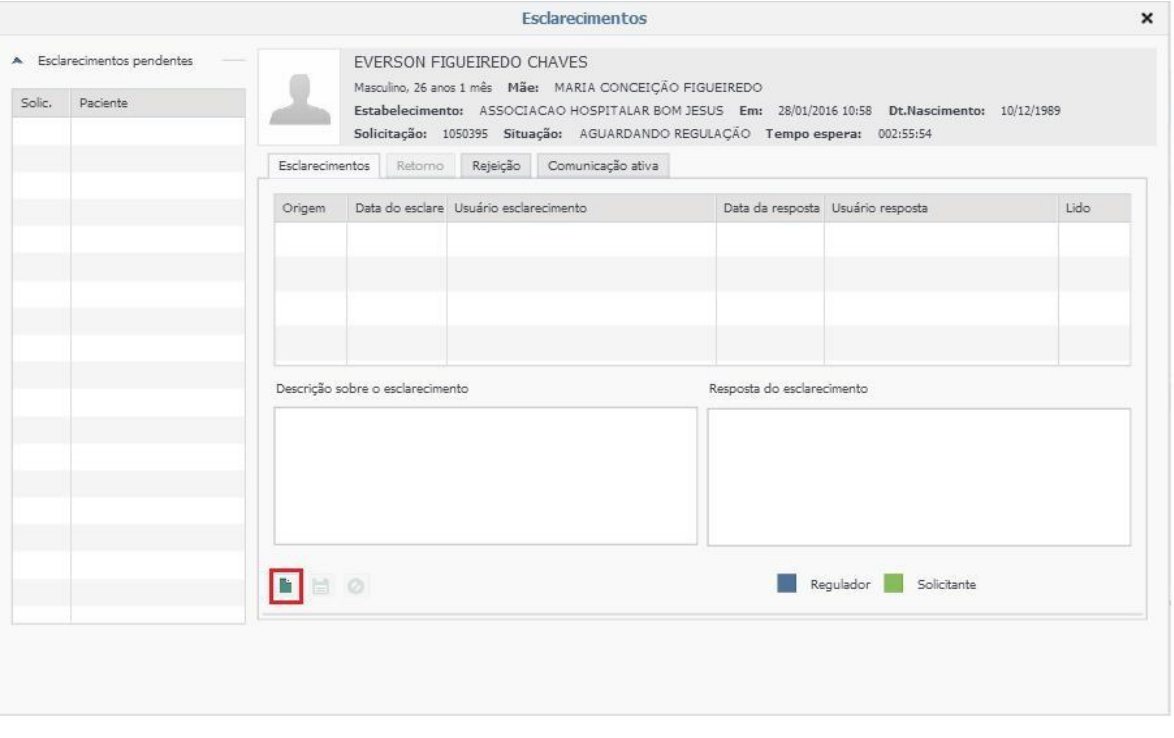

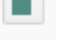

Ao clicar em "novo" o campo "Descrição sobre o esclarecimento" poderá ser

preenchido.

Realizar a descrição do esclarecimento a ser solicitado, após, clicar no botão <sup>[E]</sup> "Salvar", note que a situação da solicitação passará para "Aguardando Esclarecimento".

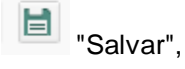

Página **20** de **36**

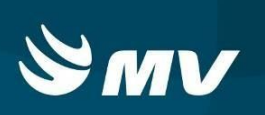

Quando enviado o pedido, o botão esclarecimentos piscará em vermelho no painel do regulador. Os pedidos de esclarecimento devem estar relacionados à situação clínica do paciente.

Note que nesta mesma tela ficarão registrados todos os Esclarecimentos já solicitados e respondidos.

Lembrando que, só é possível solicitar ou responder a um "Esclarecimento", caso o paciente ainda não tenha sido regulado e definido o recurso, pois após isso, o botão não habilitará mais, apenas para consulta.

**IMPORTANTE:** Enquanto o Solicitante não realizar a resposta do Esclarecimento, não será possível continuar o processo de regulação.

### *8.2 Como proceder quando o botão "Esclarecimentos" estiver piscando*

Quando o botão "**Esclarecimentos**" piscando em vermelho é sinal de que o médico Regulador enviou uma resposta a um esclarecimento solicitado, ou está solicitando novo esclarecimento.

### *8.3 Resposta do Médico regulador*

Após a resposta do médico regulador sobre o esclarecimento realizado, o botão esclarecimentos também piscará em vermelho na tela do Solicitante. Ao ler a resposta deferida deverá ser clicado no campo "Lido" no final da linha onde encontra-se o esclarecimento realizado.

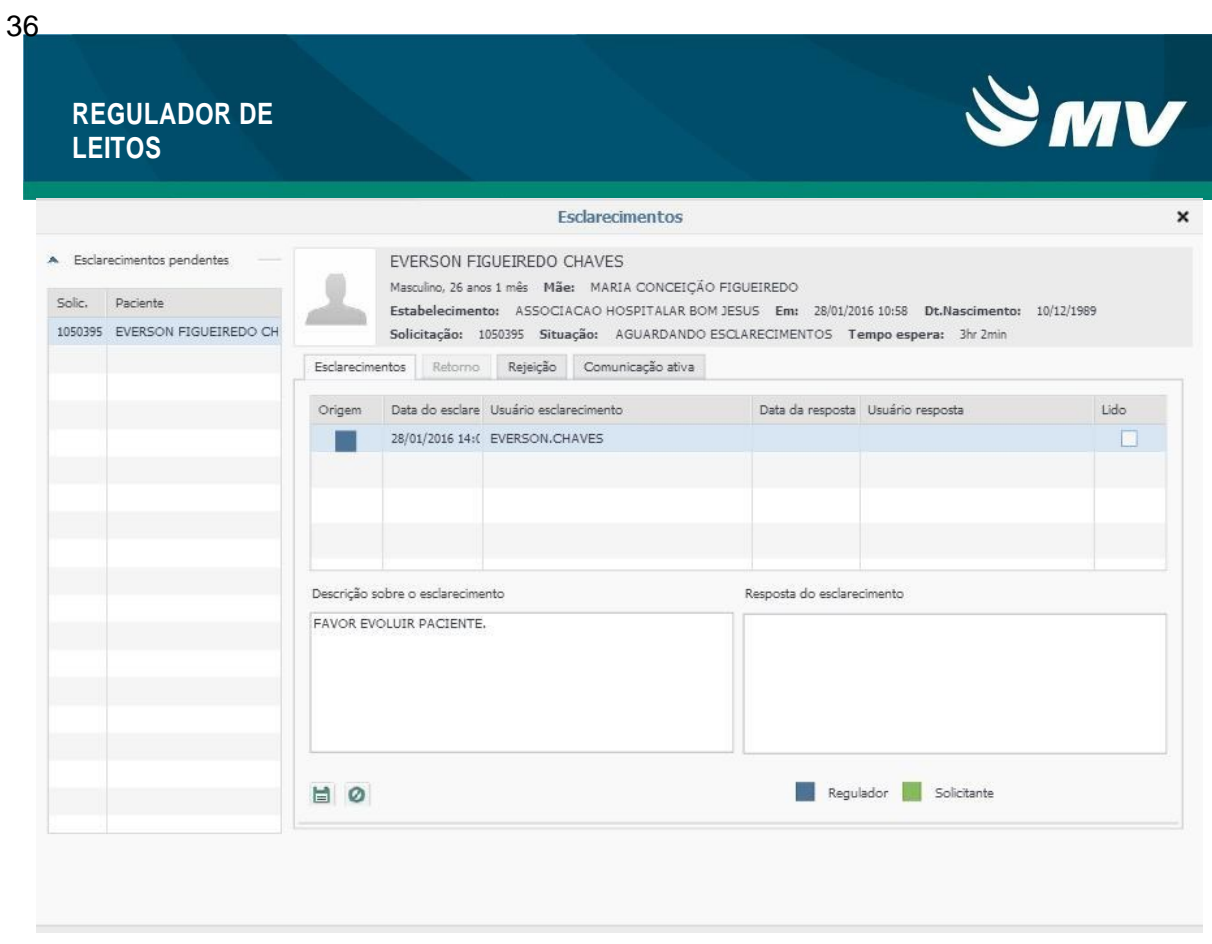

## *8.4 Novo esclarecimento do médico regulador*

Quando a solicitação do esclarecimento for feita pelo Médico Regulador, ela será exibida para o profissional Solicitante quando este acessar a tela de "Esclarecimentos", assim ele poderá responder ao questionamento feito.

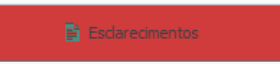

Antes de clicar no botão **Esclarecimento** "Esclarecimento" que encontra-se

picando em vermelho, assegure-se de que nenhum paciente da lista de solicitações pendentes esteja selecionado, assim o sistema direcionara-lo automaticamente a solicitação que encontra-se pendente de esclarecimento.

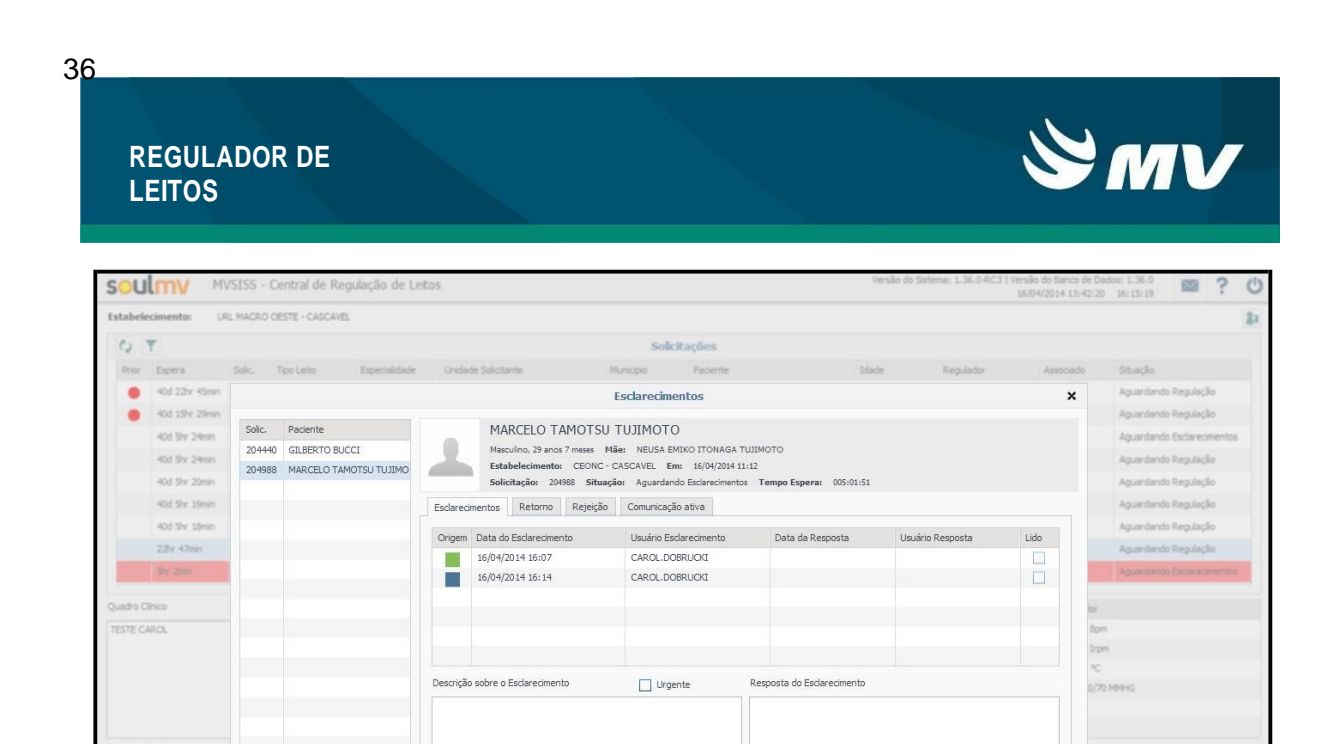

Os esclarecimentos solicitados ficam listados na tela com a indicação de quem fez a solicitação: se foi o Médico Regulador , ou foi o Solicitante" .

Regulador **Solicitante** 

11 Trocar Regula

脂肪

Ao clicar na linha com o esclarecimento sem resposta feito pelo Regulador, o botão

"Salvar" ficará ativo, e a caixa "Resposta do Esclarecimento" será habilitada para pronta a ser preenchida.

Após descrever o esclarecimento clicar em **a** "Responder".

 $\blacksquare$ 

VOICTIE AGUINA

**VELY DOR**  $P$  Definit Rd

**Dentro do botão "ESCLARECIMENTO" ainda conta-se com as seguintes abas:**

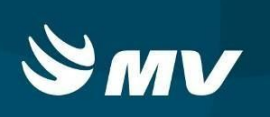

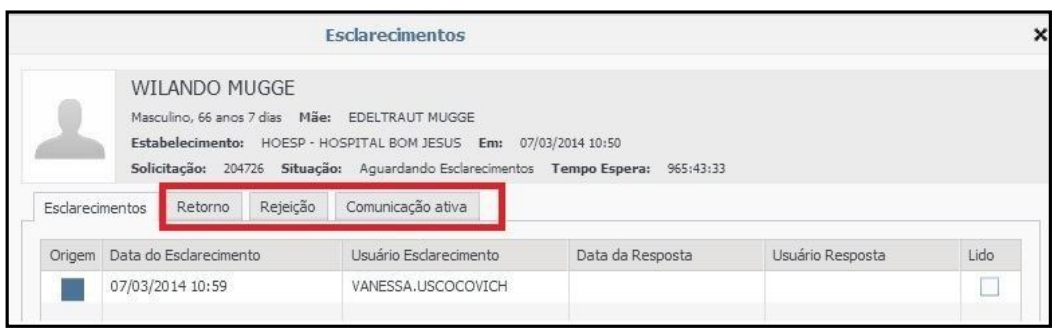

### **Aba "Retorno"**

A aba "Retorno" somente fica habilitada nos casos em que a tela de "Esclarecimentos" for acessada pelo **Médico Regulador**;

### **Aba "Rejeição"**

A aba "Rejeição" trás o histórico de rejeições realizadas pelo estabelecimento Executante quando a solicitação é indicada pelo profissional Assistente, bem como trás o histórico de rejeições pelo Médico Regulador nesta solicitação.

Esta aba também é utilizada pelo Solicitante, após rejeição pelo Médico Regulador, que pode optar por cancelar a solicitação em definitivo, através do botão "Cancelar Solicitação", ou retornar para digitação através do botão "Retornar para Digitação", para modificar possíveis informações na tela inicial que tenham ocasionado a rejeição.

### **Aba "ComunicaçãoAtiva"**

Nessa aba, é possível registrar os contatos realizados fora do sistema com outros estabelecimentos, quer sejam estabelecimentos solicitantes, estabelecimentos executantes ou centrais de regulação;

Ao acessá-la são exibidas as comunicações que já tenham sido efetuadas, bem como a data e hora em que ocorreram, seu título, o meio pelo qual a comunicação foi efetuada (tipo comunicação), o usuário responsável e o estabelecimento com o qual foi feita a comunicação.

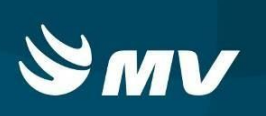

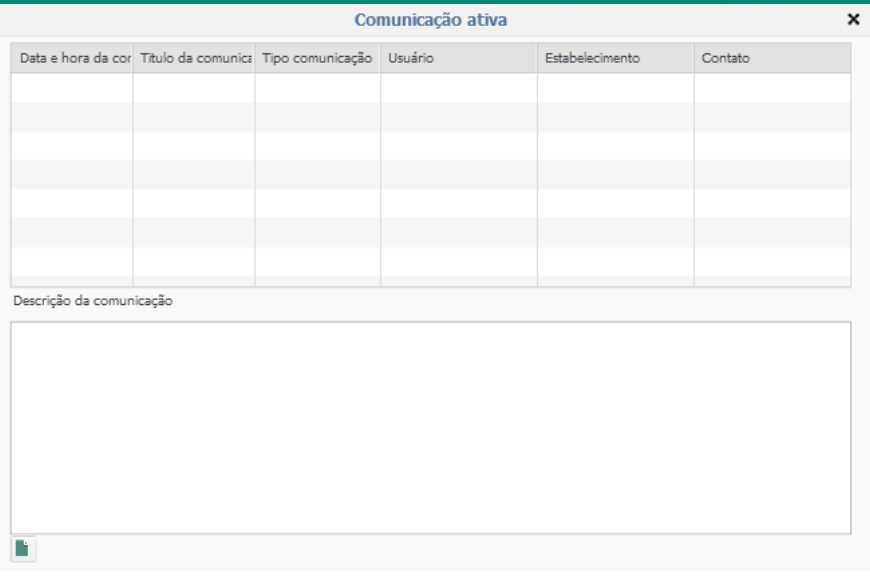

Clique em "novo" informe o título da comunicação, o meio pela qual ela foi efetuada (tipo da comunicação), o estabelecimento contatado, o nome da pessoa que foi contatada e a descrição da comunicação e salva as informações.

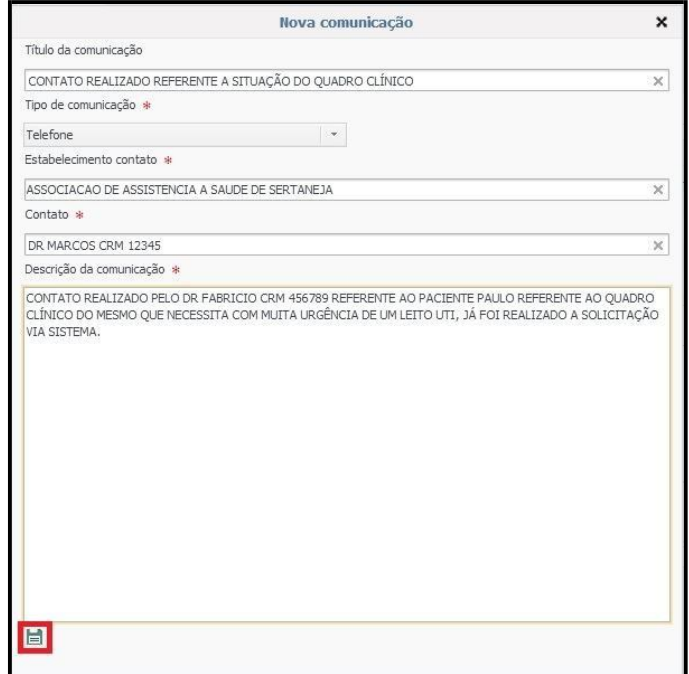

Após descrever os dados clicarno botão "Salvar".

ĥ

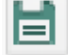

As informações inseridas serão salvas no espelho da solicitação.

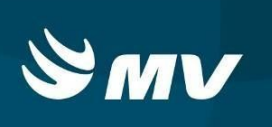

### **9 VISUALIZAR DADOS DA SOLICITAÇÃO**

Através da tela abaixo o usuário pode visualizar as informações da solicitação realizada, uma vez que na tela principal somente são preenchidas as informações indispensáveis;

Clicando no botão **de <sup>O Dados da Solicitação** é exibida a tela onde são apresentadas as</sup>

seguintes informações: nome do paciente, idade, número da solicitação, mãe, data de nascimento, unidade que solicitou o leito, data da solicitação, tempo de espera e situação da solicitação.

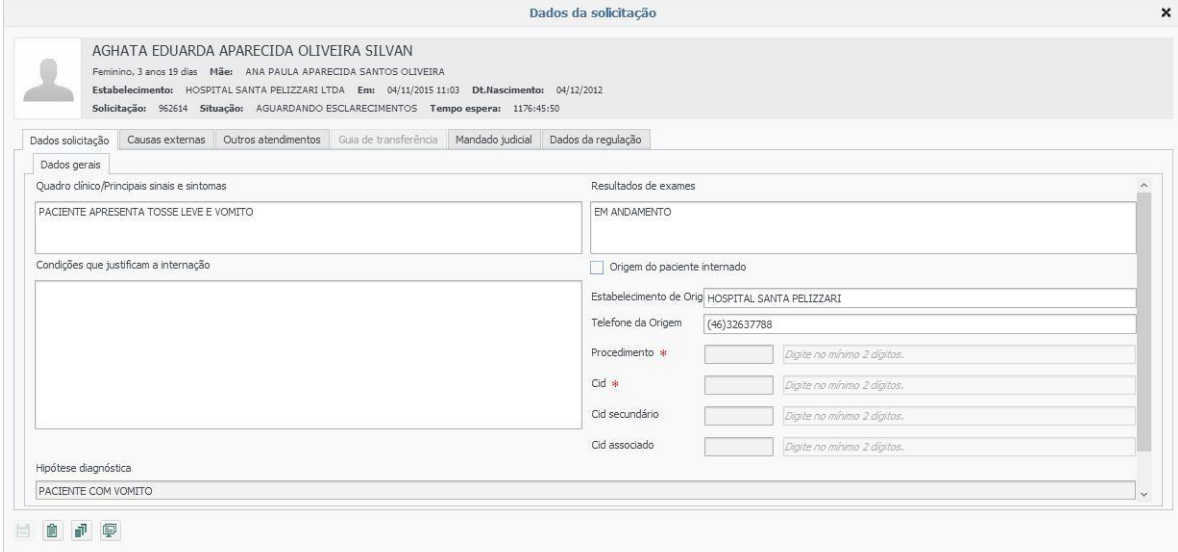

Essa tela é organizada em várias "abas" onde são inseridas diversas informações, tais como:

### **Dados daSolicitação**

São disponibilizadas informações como quadro clínico, resultados e exames, localização, telefone do setor ou de localização do paciente, hipótese diagnóstica, as quais foram providas no momento da solicitação;

### **CausasExternas**

Nessa aba o usuário visualiza causas externas que por algum motivo podem ter ocasionado a necessidade de internação (Quando informado pelo solicitante);

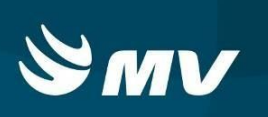

### **OutrosAtendimentos**

Nessa aba são exibidos os outros atendimentos que o paciente em questão já teve, bem como a data em que solicitação de leitos para esses atendimentos foi feita, o tipo de leito, a especialidade, a unidade solicitante e a situação (conforme verificado na imagem a seguir);

Na aba "Outros Atendimentos, Através do botão "histórico do atendimento" **C** usuário visualiza os dados referentes às solicitações de leito anteriores;

### **Guia deTransferência**

A aba "Guia de Transferência": de uso exclusivo da Unidade Solicitante para emissão da guia de transferência que deve ser encaminhado com o paciente, maiores detalhes no item x;

#### **MandadoJudicial**

Essa aba é utilizada quando associado à solicitação de leito existe um mandando judicial. Nela, todas as informações referentes ao mandado são registradas, tais como: número de identificação do mandado, data de emissão, vara, comarca, Juiz de Direito e possíveis informações complementares.

#### **Dados da Regulação**

Essa aba mantém orientações cadastradas pelo médico regulador no momento de realizar a indicação do recurso para a solicitação. Essas informações poderão somente ser visualizadas pelo profissional Assistente;

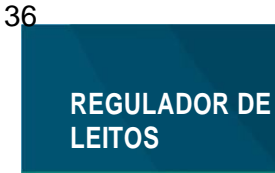

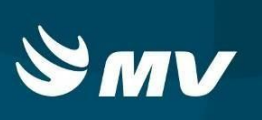

### *9.1 Como cadastrar um mandado judicial?*

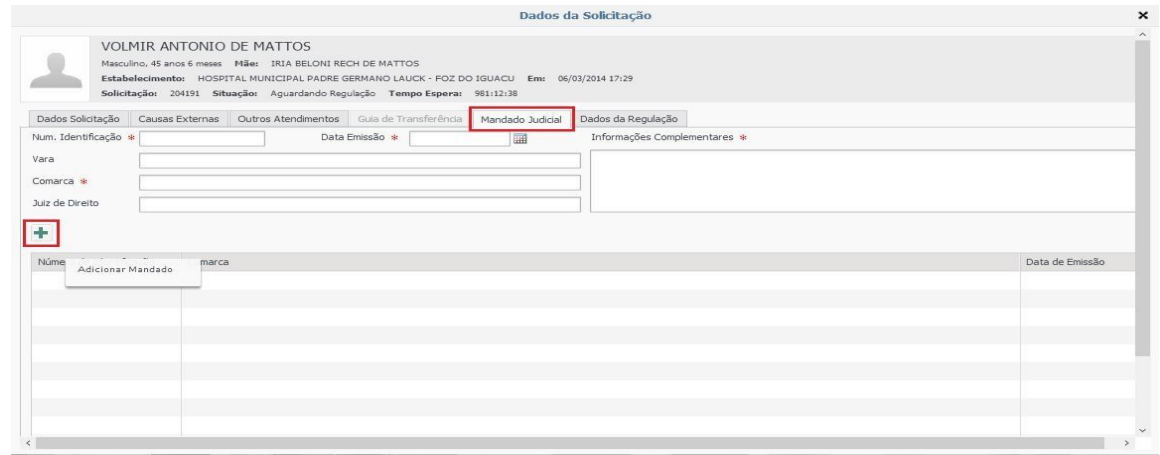

Acionando o botão "Adicionar Mandado"<sup>1</sup>o mandado judicial será vinculado à solicitação de leito.

#### *9.2 Como visualizar o espelho da solicitação*

O Espelho da solicitação contém todo o histórico da solicitação, sendo possível visualizar todo o processo de regulação da solicitação, esta informação deve ser mantida sob sigilo por poder conter informações importantes sobre o paciente.

Para as solicitações que estão na tela inicial, selecione uma solicitação desejada, clique

em "Dados da solicitação" em seguida localize e selecione o ícone "Espelho da solicitação".

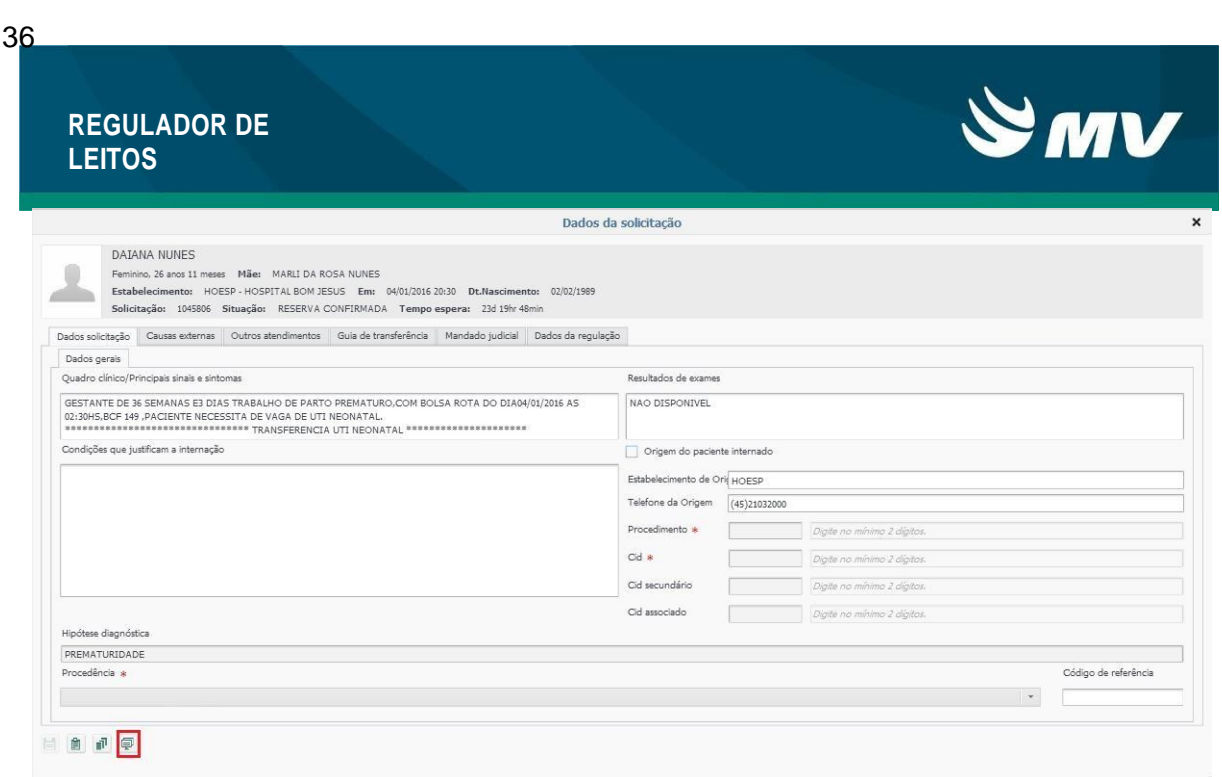

Após clicar será emitido o quadro "Emitir espelho da solicitação" onde como padrão todas as informações estão marcadas, caso deseje alterar basta desmarcar as informações

que não precisam constar no espelho e clicar em "Imprimir"

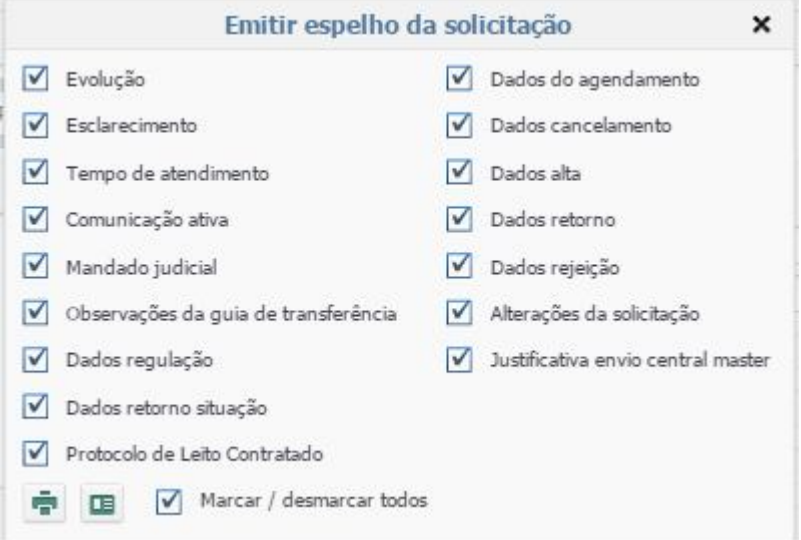

Após isso será emitido o espelho da solicitação que poderá ser analisado ou impresso.

### **REGULADOR DE LEITOS**

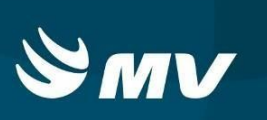

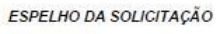

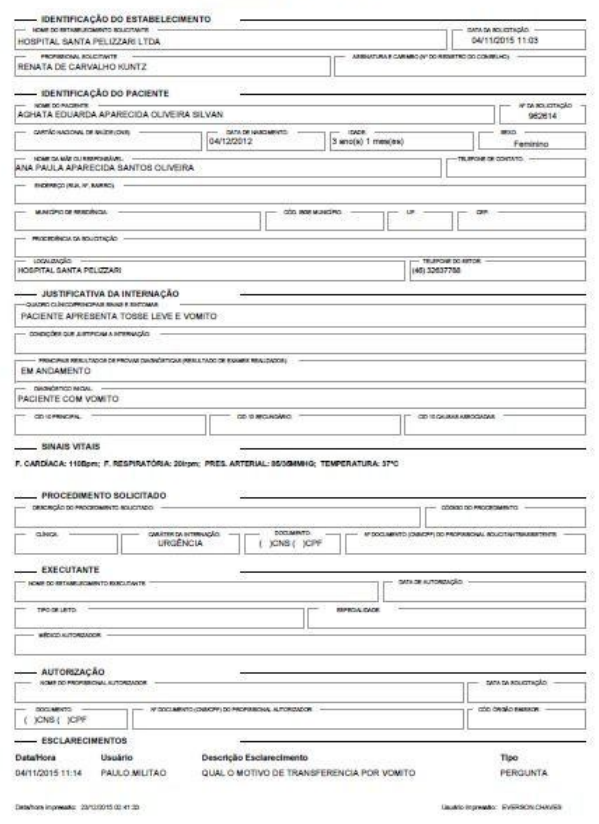

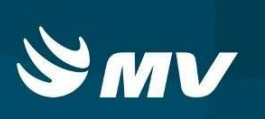

### **10 GERANDO A "GUIA DE TRANSFERÊNCIA"**

Após a unidade executante ter confirmado a disponibilidade do leito indicado pelo Assistente, inicia-se o processo de transferência do paciente.

Para que o estabelecimento Executante possa realizar a internação do paciente, o Solicitante deverá emitir a guia do paciente. Para isto, basta selecionar o paciente cuja situação encontra-se com situação **"Reserva Confirmada".**

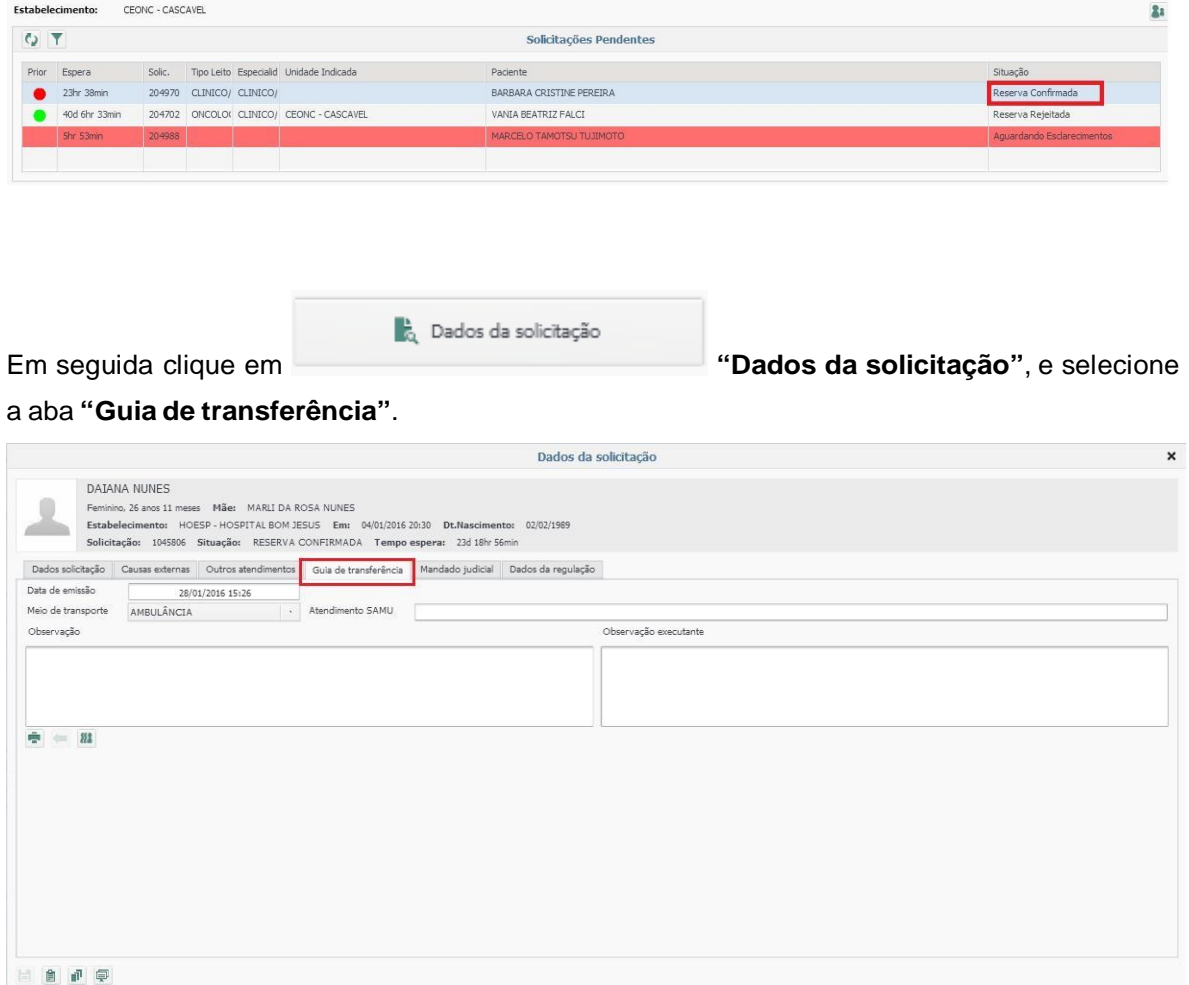

Caso possua alguma consideração a fazer para o Estabelecimento Executante deverá ser preenchido o campo **"Observação".**

**Observe que o excutante pode ter postado alguma informação que é condição para o aceite do paciente, assim como a guia de transferência, esta informação pode ser visualizada no quadro observação executante que fica ao lado do campo observação.**

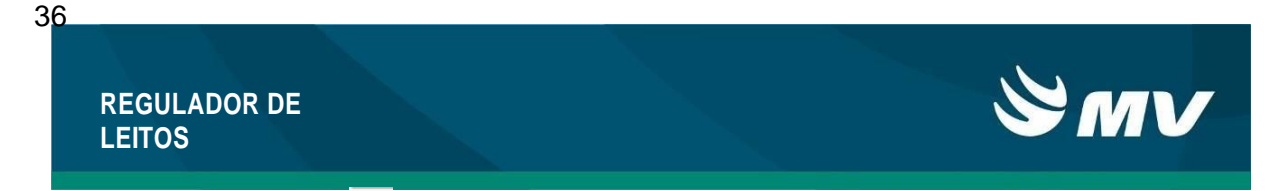

Através do botão **"Emitir Guia e Transferência",** é emitida a Guia de Transferência que deve ser encaminhada com o paciente para a Unidade Executante. Ao fazer isso, o status da solicitação, que estava **"Reserva Confirmada",** passa a ser **"Em Trânsito"**.

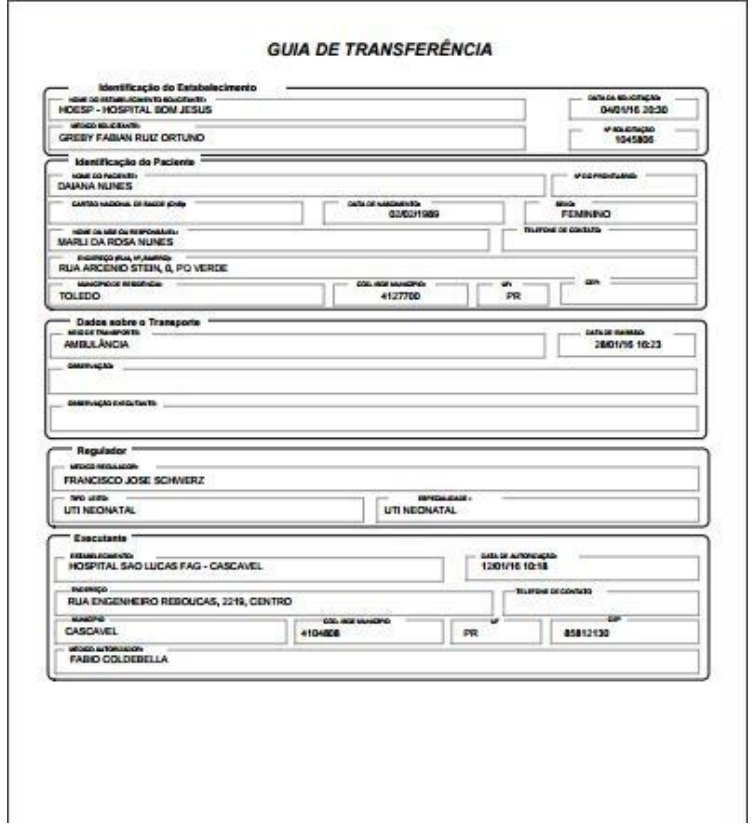

Se por algum motivo o usuário desejar desfazer essa ação, poderá retornar a reserva

através do botão **"Retornar para Reserva Confirmada".** Ao acioná-lo, a status da transferência retorna de **"Em Trânsito"** para **"Reserva confirmada"**.

Não se esqueça de emitir a guia de transferência, pois o paciente precisará apresentar na unidade executante para a internação.

**PARA OS CASOS ONDE O PACIENTE ESTA INTERNADO NA ORIGEM É NECESSÁRIO REALIZAR A ALTA DO PACIENTE, TAL PROCEDIMENTO PODE SER CONSULTADO ATRAVÉS DO MANUAL DO EXECUTANTE DISPONÍVEL NO ENDEREÇO http://www.saude.pr.gov.br/**

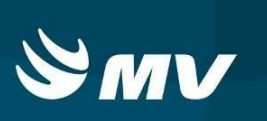

## **11 ALTERNAR PARA O EXECUTANTE**

É possível alternar para o perfil Executante permanecendo logado no sistema, através da função alternar para o Executante/ Solicitante. Essa função facilita o acompanhamento de solicitações de auto-internação no perfil executante e está disponível a todos os usuários que possuem acesso ao perfil Solicitante ou ao perfil Executante.

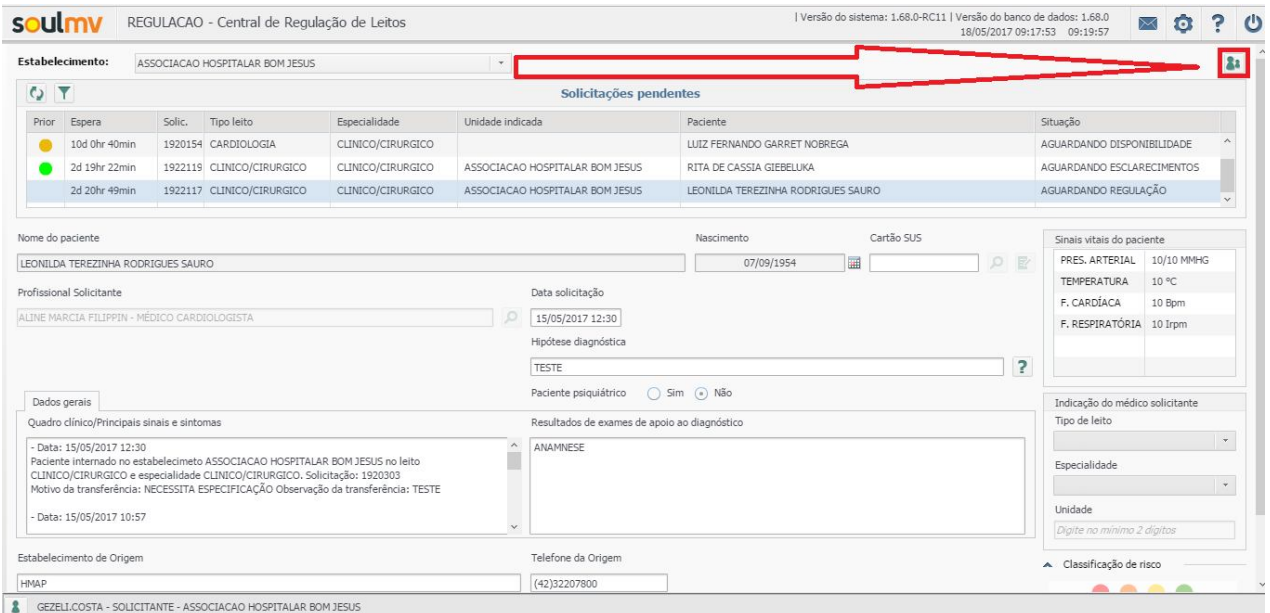

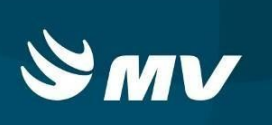

Ao clicar na opção alternar para o solicitante, a tela será aberta com todas as solicitações que se encontram disponíveis no perfil. Caso queira retornar para o perfil executante basta selecionar novamente o botão alternar para o executante.

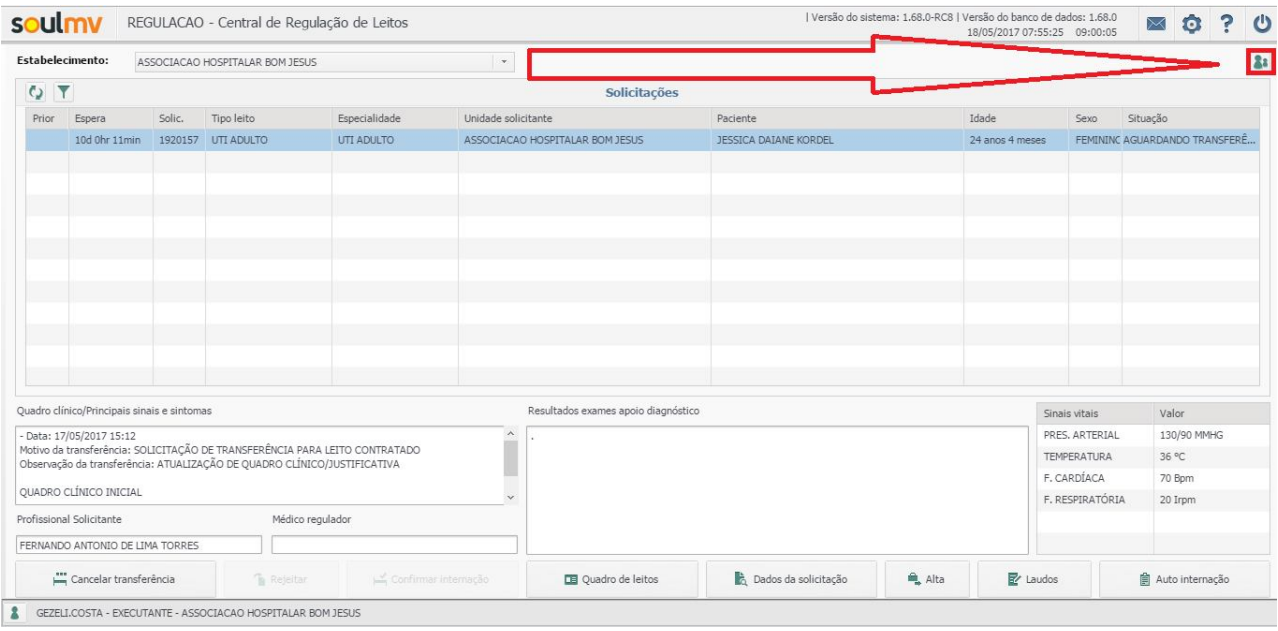

 No perfil do executante é possível realizar a alta para aquelas solicitações em que o solicitante é o próprio executante, assim como solicitar transferências externas quando o paciente esta internado na origem, o manual de executante possuem orientação necessárias.

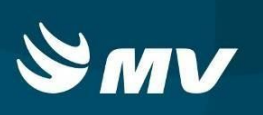

# **12 SITUAÇÕES DA SOLICITAÇÃO**

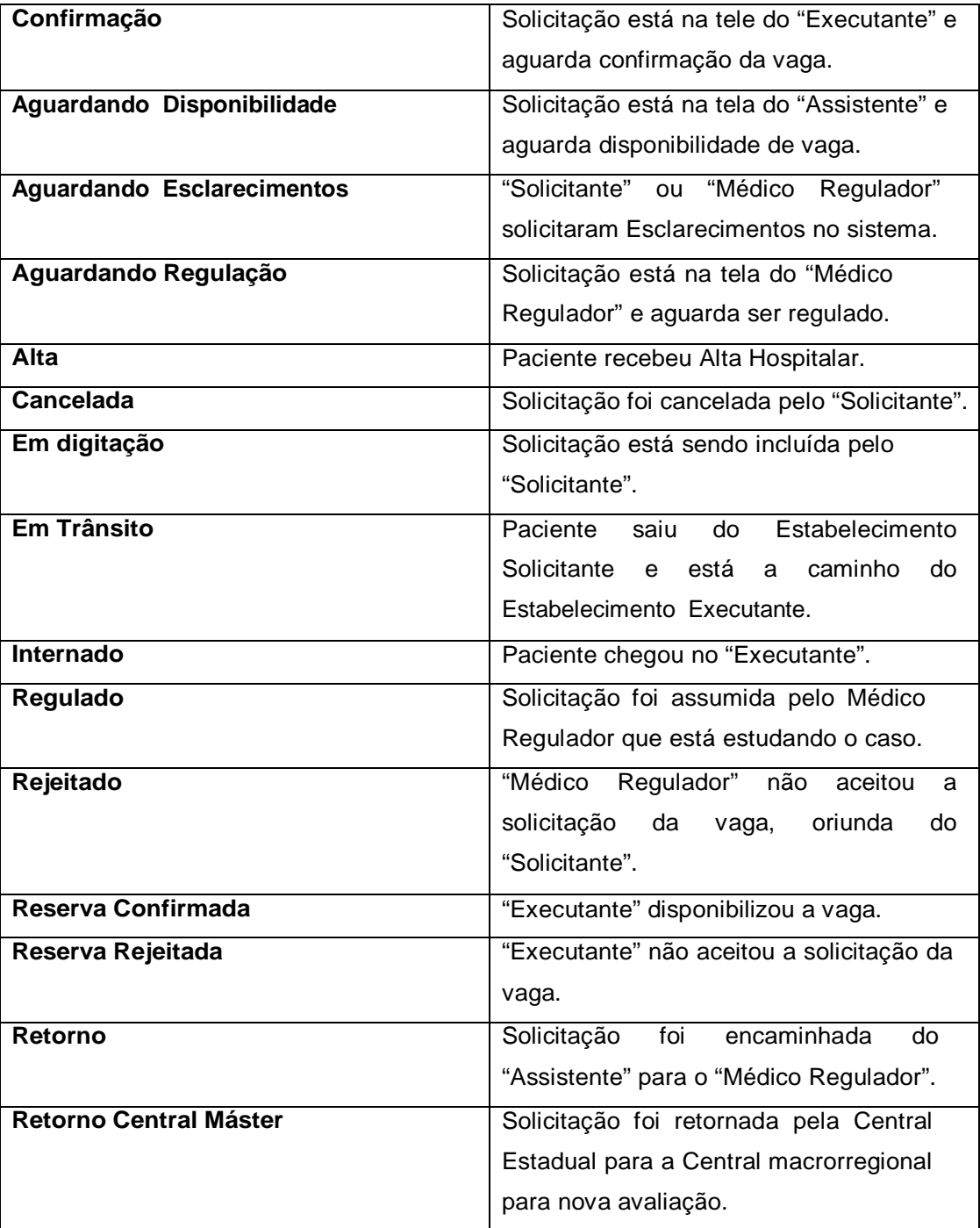

### **REGULADOR DE LEITOS**

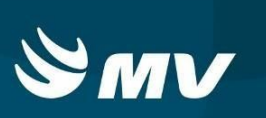

## **13 REQUISITOS MÍNIMOS NECESSÁRIO PARA UTILIZAÇÃO DO SISTEMA**

Internet banda larga 10Mb ou superior. Sistema Operacional Windows XP ou superiores. Flash Player 10 ou superior atualizado. Resolução de tela 1024 X 768 pixels ou superior. Aplicativo Java versão 7 ou superior. Navegadores de internet atualizados, ex.:I Iternet Explorer versão 7 ou superior. Mozilla Firefox 8 ou superior. Google Chrome atualizado.